# Accessing the *Learning in Action* Platform

## Registering for an employer account

**Note: This section is for first-time users only. If you have worked with STU in the past, you may already have registered. If you are unsure of whether you have an existing account, please follow the instructions in the "Resetting your Password" section.**

- 1. Using the menu bar at the top of the [Learning](https://learninginaction.stu.ca/home.htm) in Action homepage, navigate to *Employers >*  **Employer Registration** (or click this [link\)](https://learninginaction.stu.ca/employers/EmployerRegistration.htm) and complete the questionnaire.
- 2. Once you have completed the questionnaire, your account will be submitted for approval. Please note that we will take 2-3 business days to approve new account requests.

#### Logging into the site

- 1. Using the menu bar at the top of the [Learning](https://learninginaction.stu.ca/home.htm) in Action homepage, navigate to *Employers > Employer Login* (or click this [link\)](https://learninginaction.stu.ca/employers/employerlogin.htm).
- 2. Log in using the email and password that you registered with.

### Resetting your password

- 1. Using the menu bar at the top of the [Learning](https://learninginaction.stu.ca/home.htm) in Action homepage, navigate to *Employers > Forgot*  Password (or click this [link\)](https://learninginaction.stu.ca/employers/forgotpassword.htm).
- 2. Enter the email address that you registered with.
- 3. Check your email inbox to find a password reset link. Click on this link.
- 4. Create a new password as prompted.

#### Using the site

Once you have gained access to the site, you can consult the **Employer Help Resources** for additional information on how to post a job.

If you encounter technical issues, please reach out t[o learninginaction@stu.ca.](learninginaction@stu.ca)

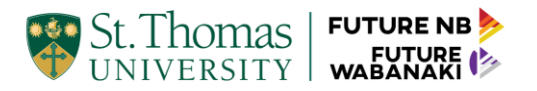